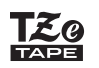

### **PT-P710BT** Guía del usuario (Español)

Lea esta guía, incluidas todas las precauciones, antes de utilizar esta impresora de etiquetas. Tras leer la guía, guárdela en un lugar seguro.

Para consultar la sección Preguntas frecuentes y Solución de problemas, y para descargar el software y los manuales de la impresora de etiquetas, visite [support.brother.com](http://support.brother.com/)

#### **Suministros**

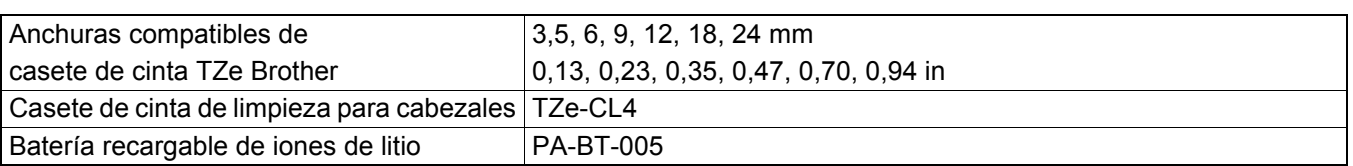

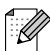

- Brother se reserva el derecho de modificar sin previo aviso las especificaciones y los materiales aquí contenidos y no asumirá responsabilidad alguna por daños de cualquier índole (incluyendo daños derivados) producidos al basarse en el material presentado, incluidos, entre otros, errores tipográficos y de otra naturaleza incluidos en la publicación.
- Se prohíbe la duplicación o reproducción no autorizadas de todo o parte del contenido de este documento.
- Tenga en cuenta que no podemos asumir ninguna responsabilidad por daños o lucros cesantes derivados del uso de la etiqueta creada con esta impresora de etiquetas o por la desaparición o modificación de los datos debido a fallos, reparaciones o consumibles que utilicen una batería, o por una reclamación de terceros.

# Índice

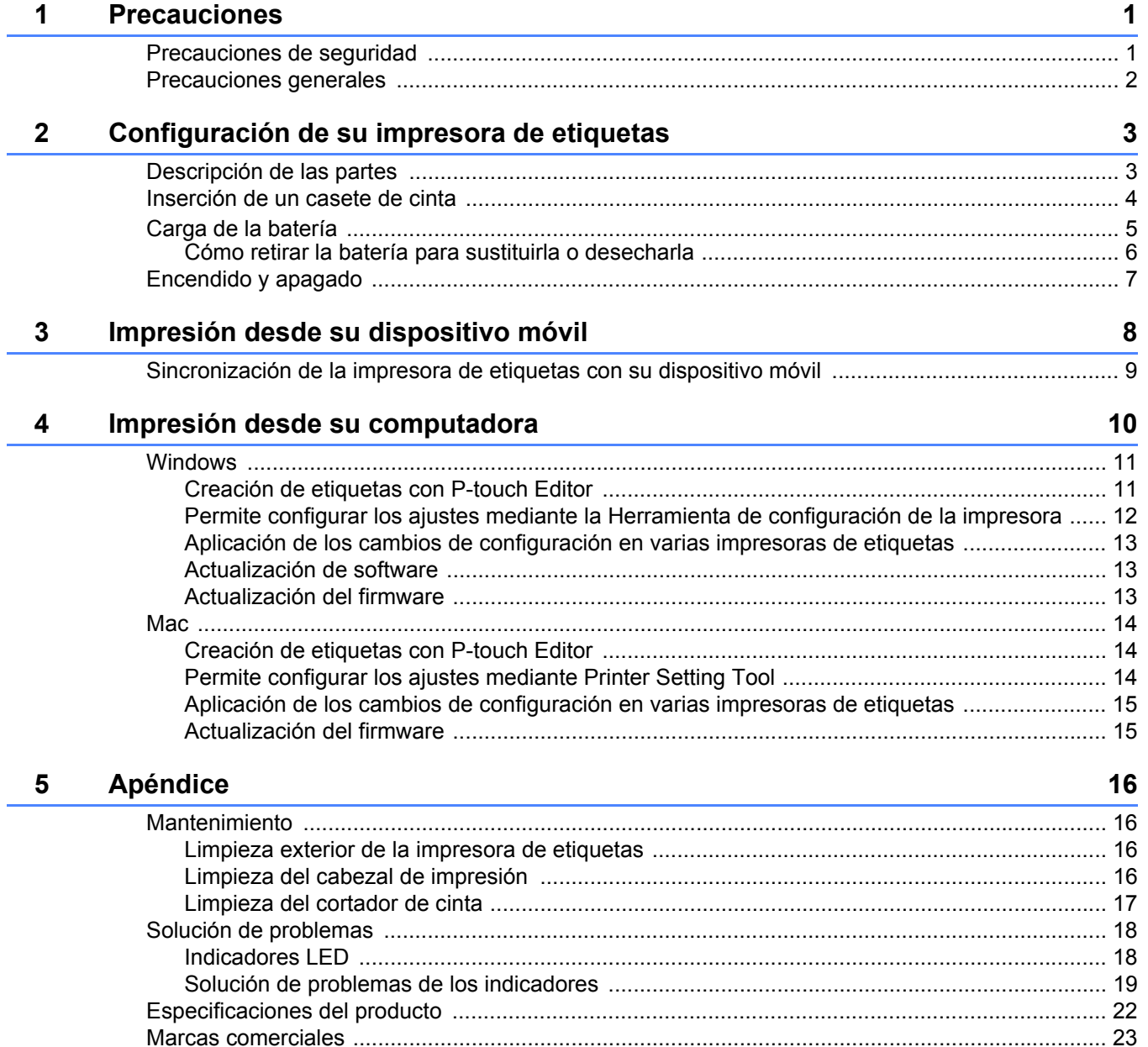

<span id="page-2-0"></span>**1 Precauciones**

# <span id="page-2-1"></span>**Precauciones de seguridad <sup>1</sup>**

**Siga estas directrices para evitar situaciones de riesgo como la generación de calor, el humo, una explosión, un incendio o una lesión.**

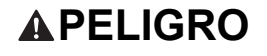

**APELIGRO** Si no se siguen las instrucciones y advertencias, las consecuencias serán la muerte o lesiones graves.

#### **Batería recargable de iones de litio**

- No permita que la batería entre en contacto con líquidos.
- No cargue, utilice ni deje la batería en lugares con una temperatura alta (por encima de 60 °C (140 °F)).
- Utilice el cable USB incluido para cargar.
- Utilice la batería únicamente para los fines previstos.
- Mantenga la batería alejada de cualquier fuente de calor e incendio.
- No conecte los terminales "+" y "-" con objetos metálicos, como cables. No transporte ni almacene la batería junto con objetos metálicos.
- No tire, golpee ni dañe la batería de forma alguna.
- No suelde ninguna conexión a la batería.
- No desmonte ni modifique la batería.
- No deseche la batería junto con residuos domésticos.

**A ADVERTENCIA** Si no se siguen las instrucciones y advertencias, las consecuencias podrían ser la muerte o lesiones graves.

#### **Batería recargable de iones de litio**

- Mantenga la batería alejada de los niños. En el caso de ingerirse la batería, busque inmediatamente ayuda médica.
- Deje de utilizar la batería si detecta alguna anomalía como un olor, calor, deformidades o decoloración.
- Si el líquido de la batería entra en contacto con sus ojos, enjuáguelos en agua limpia y acuda al médico de inmediato.

#### **Impresora de etiquetas y cable USB**

- Utilice el cable USB incluido para evitar cualquier daño.
- No utilice este producto durante una tormenta eléctrica.
- No dañe el producto.
- No coloque objetos pesados sobre el producto.
- No tire ni doble con fuerza.
- No desmonte ni efectúe ninguna modificación.
- No deje caer el producto ni lo golpee.
- No permita que entre en contacto con líquidos.
- Si detecta alguna anomalía como un olor, una fuente de calor, decoloración o deformación durante su uso o almacenamiento, deje de utilizar la impresora de etiquetas, desconecte el cable USB y retire la batería.
- Si no utiliza la impresora de etiquetas, almacénela fuera del alcance de los niños. Además, no permita que los niños se lleven a la boca alguna pieza o etiqueta de la impresora de etiquetas. En caso de ingestión, busque inmediatamente ayuda médica.

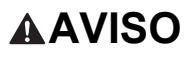

A AVISO Si no se siguen las instrucciones y advertencias, las consecuencias podrían ser lesiones leves o moderadas.

#### **Batería recargable de iones de litio**

Si el líquido de la batería entra en contacto con la piel o la ropa, enjuáguelas de inmediato con agua.

#### **Impresora de etiquetas y cable USB**

- Utilice la batería especificada (PA-BT-005).
- Al abrir y cerrar la Cubierta del casete, preste atención para evitar que los dedos queden atrapados.
- No toque el cabezal de impresión.
- No toque la hoja de la cuchilla ni introduzca los dedos en la ranura de salida de la cinta.

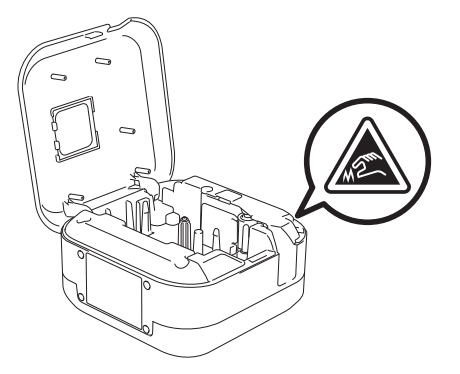

### <span id="page-3-0"></span>**Precauciones generales <sup>1</sup>**

#### **Impresora de etiquetas, casete de cinta o cable USB**

- No utilice el producto para fines diferentes de los que se describen en esta guía. De lo contrario, podrían ocurrir accidentes o producirse algún tipo de daño.
- Utilice casetes de cinta Brother  $\mathbb{R}^q$ .
- No introduzca ningún objeto extraño en la ranura de salida de la cinta, el puerto USB, el compartimento de la batería, etc.
- No coloque el producto en un lugar expuesto a temperaturas extremadamente calientes o frías, con mucha humedad o con polvo, como la luz solar directa, lluvia, cerca de la calefacción, otros electrodomésticos calientes, en el salpicadero o en la parte trasera del coche.
- No intente imprimir si el casete está vacío, ya que puede dañar el cabezal de impresión.
- No extraiga la cinta durante la impresión o alimentación; podrían dañarse la cinta y la impresora de etiquetas.
- La longitud de una etiqueta impresa puede variar de la longitud de una etiqueta en pantalla.
- Según el lugar, el material y las condiciones ambientales, las etiquetas pueden desprenderse o adherirse de forma permanente, y el color puede cambiar o transferirse a otros objetos. Antes de adherir las etiquetas, verifique las condiciones ambientales y el material.
- Al imprimir varias copias de una etiqueta, la impresora de etiquetas no detectará el final del casete de cinta y continuará imprimiendo.
- Los caracteres impresos pueden parecer diferentes a los vistos previamente, dado que la pantalla del dispositivo o computadora puede tener una resolución superior a la de la impresora de etiquetas.
- Es posible que el texto impreso con letra pequeña no se lea tan claro como en pantalla.
- Es posible que los objetos impresos en blanco y oro no se impriman siempre claramente.
- La capa posterior de algunas cintas viene precortada para que sea más sencillo desprenderla. Para despegarla, doble la etiqueta longitudinalmente de manera que el texto quede hacia adentro para que se despeguen las esquinas de la capa posterior. A continuación, despegue la capa posterior de las etiquetas una a una.
- Las etiquetas no se adhieren bien en superficies húmedas, sucias o irregulares. Por lo tanto, es posible que se despeguen fácilmente de este tipo de superficies.
- Para superficies con textura y rugosas, se recomienda el uso de cintas adhesivas extrarresistentes.
- Asegúrese de leer las instrucciones suministradas con las cintas de tela, las cintas adhesivas extrarresistentes u otro tipo de cintas especiales, y tenga en cuenta todas las precauciones que se indican en las instrucciones.

<span id="page-4-1"></span><span id="page-4-0"></span>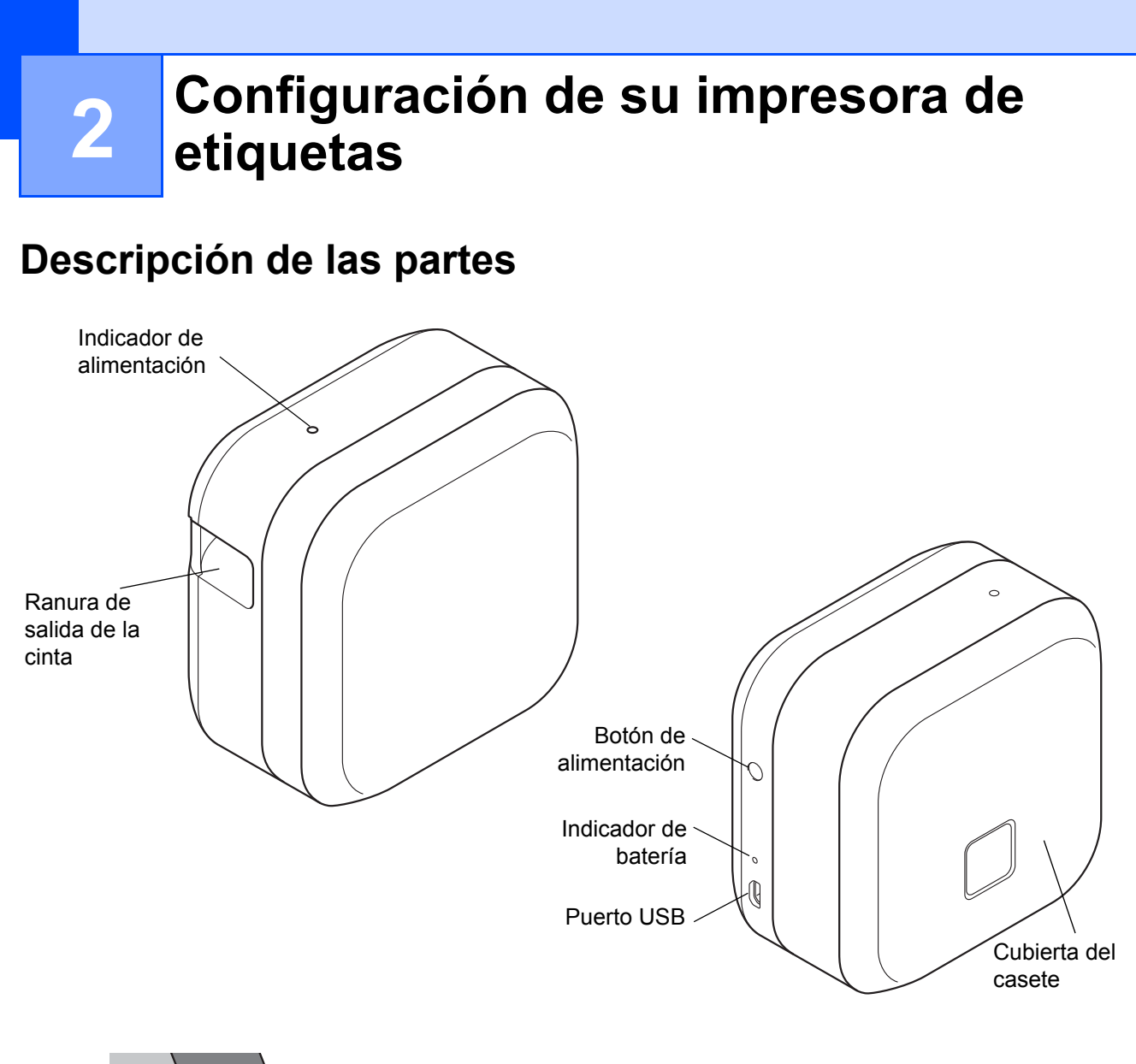

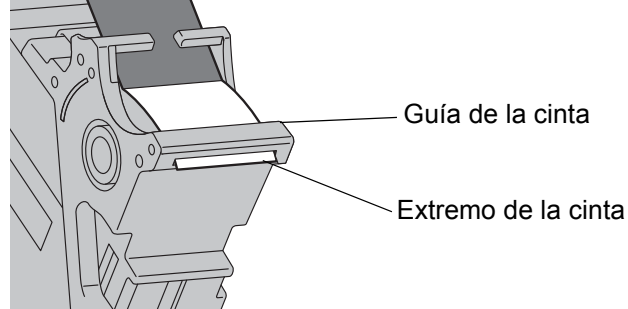

# <span id="page-5-0"></span>**Inserción de un casete de cinta <sup>2</sup>**

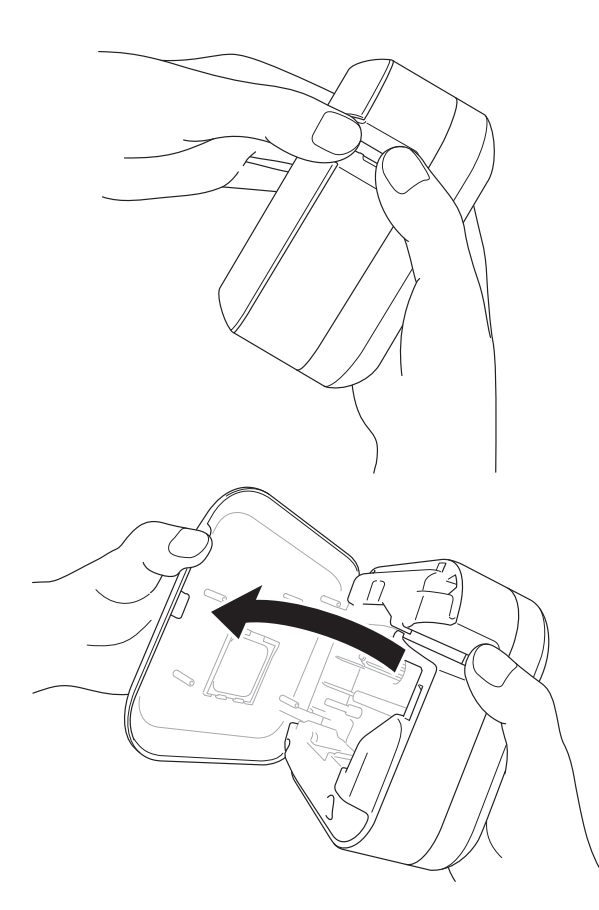

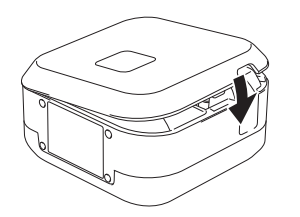

**1** Coloque los dedos en la ranura de salida de la cinta.

**2** Abra la Cubierta del casete tirando de la ranura de salida de la cinta a la izquierda.

**8** Confirme que la cinta apunta hacia la ranura de salida de la cinta y presione con cuidado el casete de cinta en la impresora de etiquetas hasta que encaje.

K

• Compruebe que la cinta no esté floja. Si lo está, tire del extremo de la cinta de la guía de la cinta.

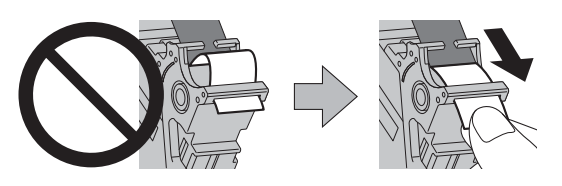

• Cuando inserte o retire el casete de cinta, asegúrese de que la cinta no se enganche en la impresora de etiquetas.

Cierre la Cubierta del casete.

# <span id="page-6-0"></span>**Carga de la batería <sup>2</sup>**

1 Retire la lámina protectora (solo la primera vez).

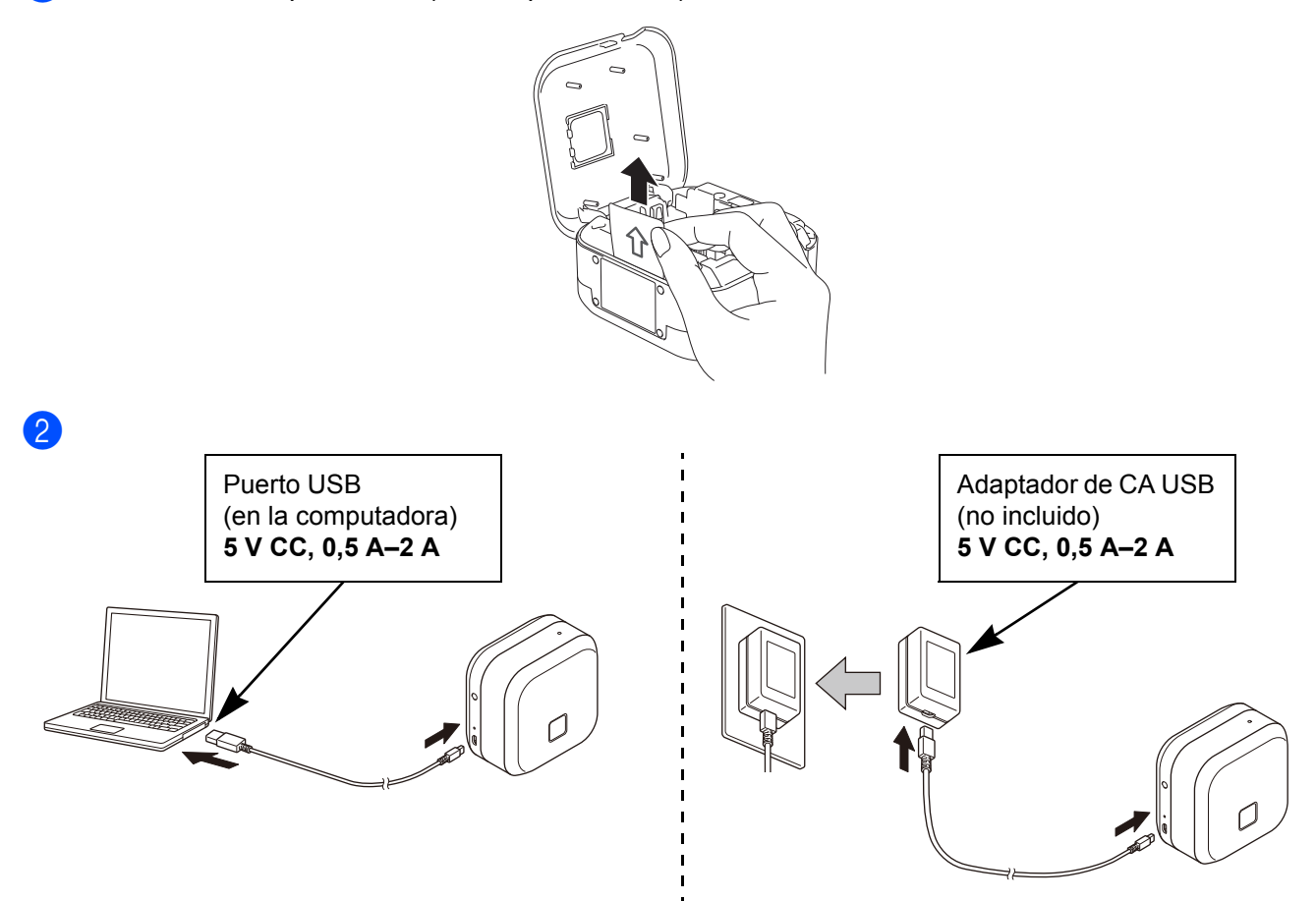

Conecte la impresora de etiquetas a la computadora mediante el cable USB incluido o conecte el cable USB a un adaptador de CA USB adecuado para cargar dispositivos móviles y enchufe el adaptador en una fuente de alimentación. Cargue la batería hasta que el indicador de batería se apague.

- - Utilice el cable USB incluido.
	- Si carga la batería a través de una computadora, asegúrese de que la computadora esté encendida.

#### **Notas sobre el uso de la batería recargable de iones de litio**

• Cargue la batería en entornos de entre 10 y 35 °C (50 y 95 °F), de lo contrario la batería no se cargará y el indicador de batería permanecerá encendido.

• Si la impresora de etiquetas se utiliza para imprimir, alimentar o realizar otro tipo de operación durante la carga, la carga se detendrá a pesar de que la batería no esté completamente cargada. La carga se reanudará una vez finalizada la operación.

#### **Características de la batería recargable de iones de litio**

Para garantizar el máximo rendimiento y una mayor vida útil de la batería recargable de iones de litio, cuando almacene la impresora de etiquetas durante un largo período de tiempo:

• Cárguela una vez cada seis meses.

• Almacénela en un lugar fresco y seco, lejos de la exposición a la luz solar directa, entre 10 y 35 °C (50 y 95 °F)

### <span id="page-7-0"></span>**Cómo retirar la batería para sustituirla o desecharla <sup>2</sup>**

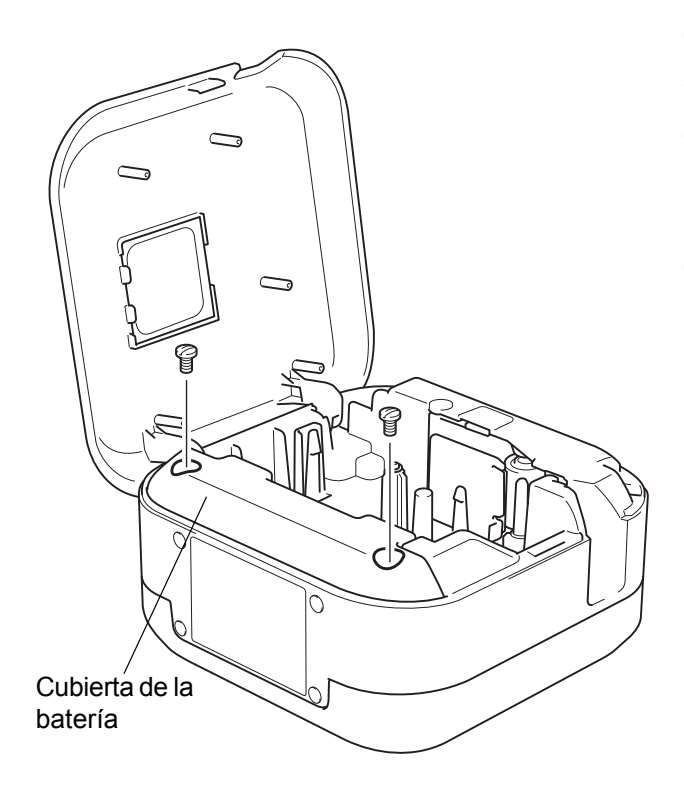

- **a** Apague la impresora de etiquetas.
- **2** Abra la Cubierta del casete.
- **3** Retire los dos tornillos de la cubierta de la batería con la ayuda de un destornillador de punta plana.
- Retire la batería.
- 
- Deshágase de las baterías en un punto de recogida adecuado. Asegúrese de tener en cuenta todas las normativas locales vigentes.
- Cuando almacene o deseche una batería, envuelva los contactos en cinta adhesiva para evitar que se cortocircuite.

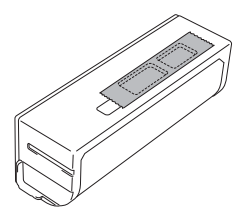

### **APELIGRO**

No deseche la batería junto con residuos domésticos. Podría suponer un riesgo de daños medioambientales, explosión o incendio.

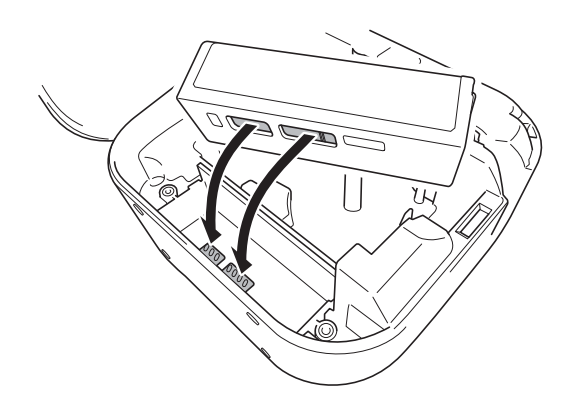

- **6** Al volver a insertar la batería, asegúrese de que los contactos de la batería estén tocando los contactos del interior del compartimento de la batería.
- 6 Sustituya la cubierta de la batería, vuelva a insertar los tornillos y apriételos con un destornillador de punta plana.
- Cierre la Cubierta del casete.

Configuración de su impresora de etiquetas

# <span id="page-8-0"></span>**Encendido y apagado <sup>2</sup>**

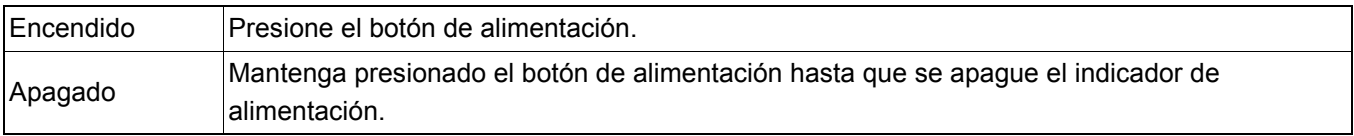

# <span id="page-9-0"></span>**3 Impresión desde su dispositivo móvil**

Descargue la aplicación P-touch de la App Store o de Google Play™.

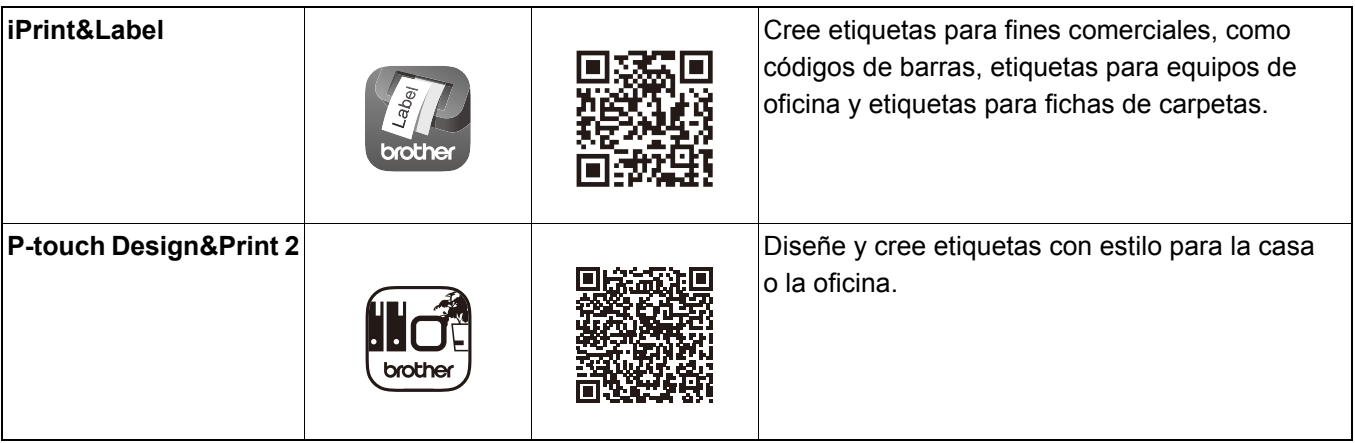

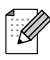

• Presione el botón de alimentación dos veces rápidamente para alimentar y cortar la cinta.

• Antes de cada primera impresión, la impresora de etiquetas alimenta una cinta en blanco de aproximadamente 25 mm (1 in).

# <span id="page-10-0"></span>**Sincronización de la impresora de etiquetas con su dispositivo móvil <sup>3</sup>**

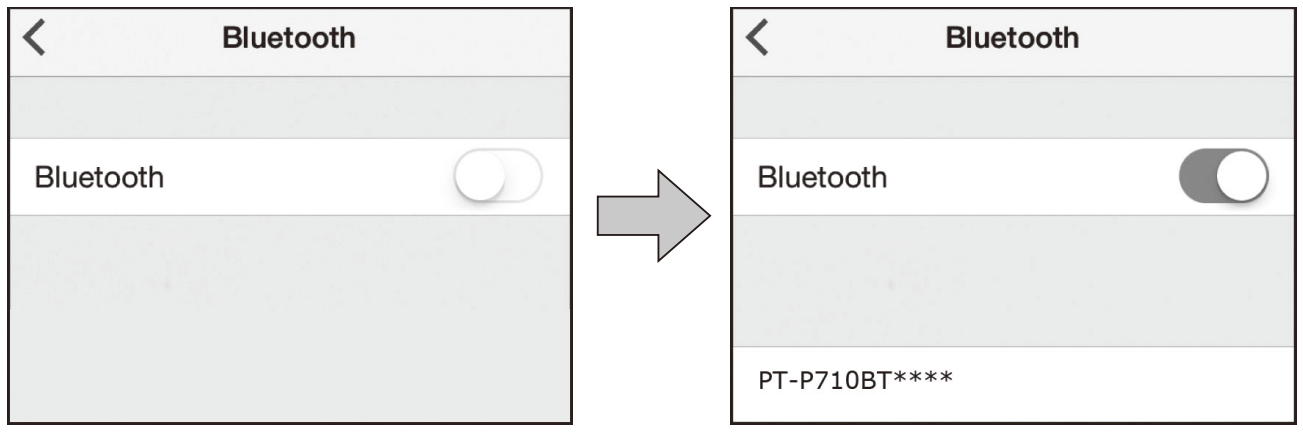

#### **En el dispositivo móvil:**

- a Vaya al menú de configuración y asegúrese de que la opción Bluetooth® esté activada.
- **2** Seleccione **PT-P710BT\*\*\*\*** (donde \*\*\*\* son los últimos cuatro dígitos del número de serie de la impresora de etiquetas. El número de serie de la unidad se encuentra en el interior de la Cubierta del casete, bajo el casete de cinta TZe).
- .<br>V
	- Si el sistema le solicita que introduzca un código PIN, escriba **"0000"**.
	- Las instrucciones de sincronización pueden variar un poco en función de su dispositivo móvil.
	- Si el dispositivo móvil no detecta la impresora de etiquetas, significa que la impresora ya está conectada a otro dispositivo. En ese caso, desactive el Bluetooth en ese dispositivo o apague la impresora de etiquetas y enciéndala de nuevo.
	- Esta impresora de etiquetas no admite conexiones Wi-Fi.
	- Si el dispositivo móvil no detecta la impresora de etiquetas, asegúrese de que la impresora no esté en Modo espera.

<span id="page-11-0"></span>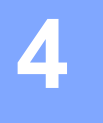

# **4 Impresión desde su computadora**

Visite **[install.brother](http://install.brother/)** e instale el controlador de la impresora y P-touch Editor siguiendo las instrucciones que aparecen en la pantalla.

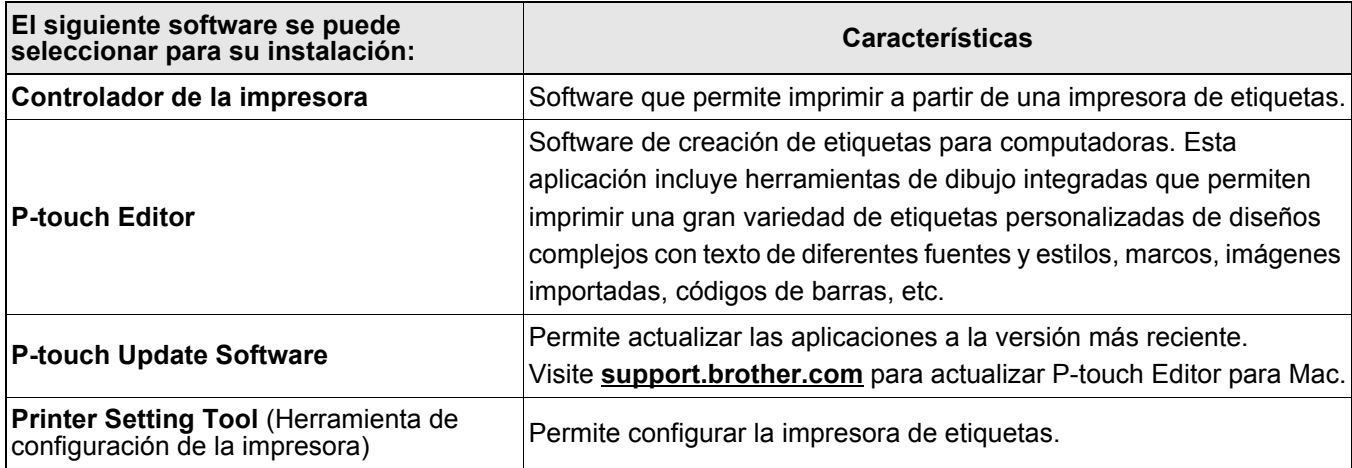

# <span id="page-12-0"></span>**Windows <sup>4</sup>**

#### <span id="page-12-1"></span>**Creación de etiquetas con P-touch Editor <sup>4</sup>**

- **1** Conecte la impresora de etiquetas y la computadora con el cable USB incluido.
- Haga doble clic en el icono P-touch Editor  $\bullet$  en el escritorio.
- c Cree un nuevo diseño o abra un diseño existente.
- Seleccione el modo según sea necesario.

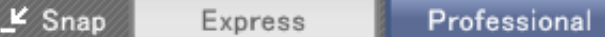

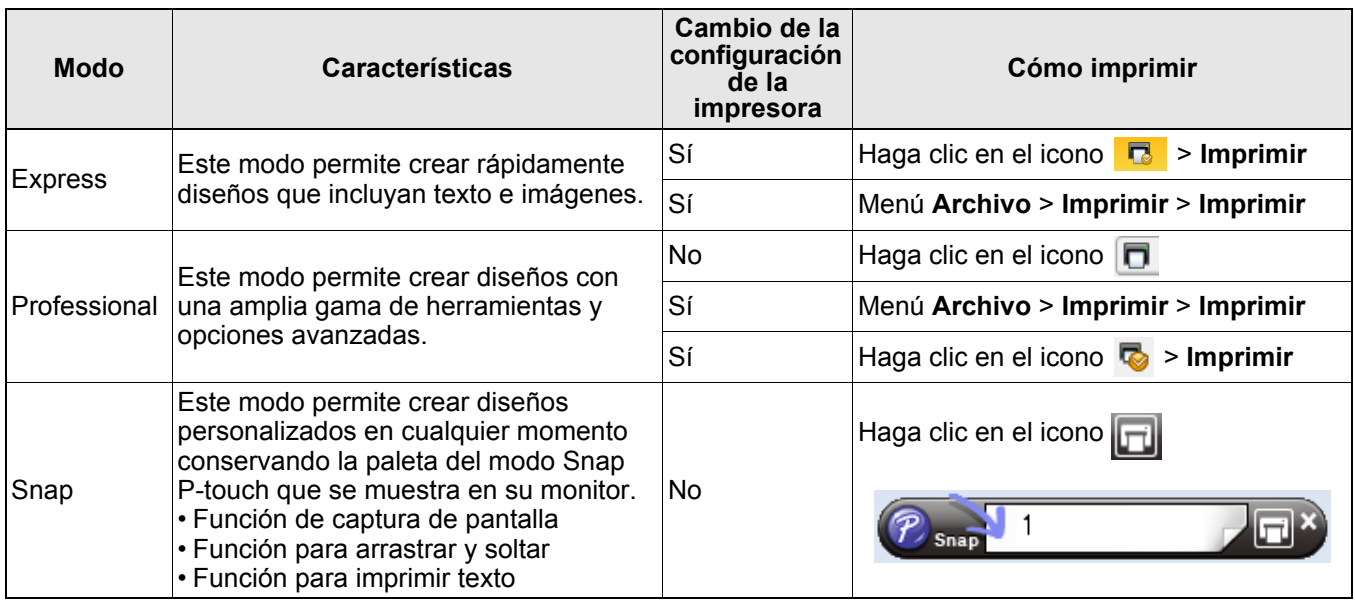

| <b>Opciones</b>      | Funciones (la selección múltiple es posible para algunas opciones)                 |
|----------------------|------------------------------------------------------------------------------------|
| Corte automático     | Corta cada etiqueta automáticamente.                                               |
| Impresión encadenada | Permite ahorrar cinta al no cortar la última etiqueta.                             |
| Cinta especial       | Alimenta la cinta para un corte manual. Se usa para cintas especiales, como cintas |
|                      | de tela y cintas adhesivas extrarresistentes.                                      |
| Impresión reflejada  | Impresión inversa.                                                                 |

 $\mathscr U$ 

- Presione el botón de alimentación dos veces rápidamente para alimentar y cortar la cinta.
- Antes de cada primera impresión, la impresora de etiquetas alimenta una cinta en blanco de aproximadamente 25 mm (1 in).
- El **Asistente para etiquetado de cables** permite crear diseños para la gestión de equipamiento eléctrico.
- Esta impresora de etiquetas no admite las conexiones Bluetooth para las computadoras.
- Al imprimir desde la computadora, se debe conectar la impresora de etiquetas y la computadora con el cable USB incluido.
- Esta impresora de etiquetas no admite conexiones Wi-Fi.

#### **Para seleccionar el diseño**

- Haga doble clic en el icono de diseño.
- Seleccione el icono de diseño y, a continuación, haga clic en la marca de flecha  $\Theta$ .

#### **Para cambiar la configuración de inicio de P-touch Editor**

a Haga clic en el menú **Herramientas** y seleccione > **Opciones**.

b En la ventana **Opciones**, seleccione **General** y seleccione la configuración de inicio que desee en **Operaciones**.

#### <span id="page-13-0"></span>**Permite configurar los ajustes mediante la Herramienta de configuración de la impresora <sup>4</sup>**

Conecte la impresora de etiquetas y la computadora con el cable USB incluido.

2 Inicie la Herramienta de configuración de la impresora.

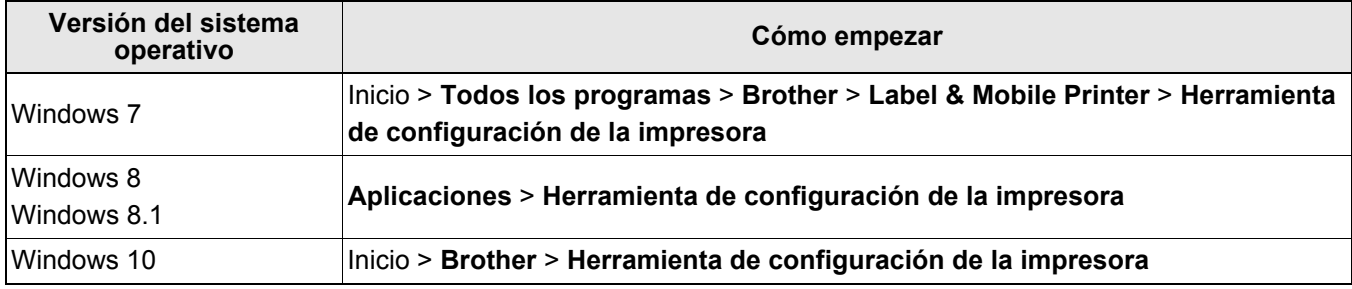

#### **63** Haga clic en **Configuración del dispositivo**.

Pueden cambiarse los siguientes ajustes:

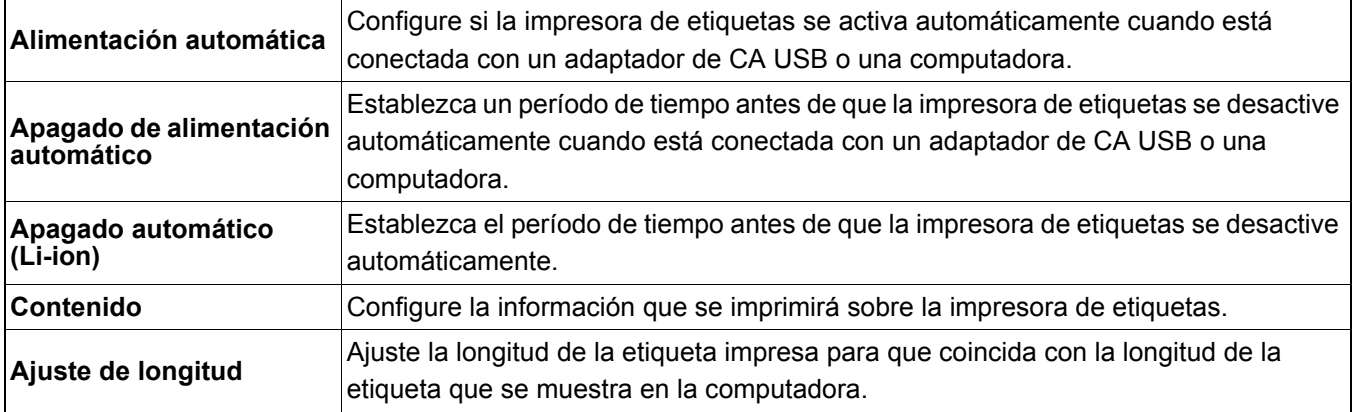

d Haga clic en **Aplicar** > **Salir**.

e Haga clic en **Salir** en la ventana principal.

• Compruebe que la impresora de etiquetas que desea configurar aparezca junto a **Impres.** Si aparece una impresora de etiquetas distinta, seleccione la que desea de la lista desplegable.

• No realice otro trabajo mientras cambia la configuración.

<sup>- 6</sup> 

#### <span id="page-14-0"></span>**Aplicación de los cambios de configuración en varias impresoras de etiquetas4**

- <sup>1</sup> Después de aplicar la configuración a la primera impresora de etiquetas, desconecte la impresora de etiquetas de la computadora.
- **2** Conecte la segunda impresora de etiquetas a la computadora.
- **3** Seleccione la impresora de etiquetas recién conectada de la lista desplegable **Impres.**
- **4** Haga clic en **Aplicar**.

Repita los pasos  $\Box$  a  $\Box$  para todas las impresoras de etiquetas cuya configuración desee cambiar.

. K

- Para guardar la configuración actual en un archivo, haga clic en **Archivo** > **Exportar**.
- La misma configuración se puede aplicar a otra impresora de etiquetas. Haga clic en **Archivo** > **Importar** y, a continuación, seleccione el archivo exportado.

#### <span id="page-14-1"></span>**Actualización de software <sup>4</sup>**

- **a** Haga doble clic en el icono P-touch Update Software **de la en el escritorio**.
- 2) Haga clic en el icono Actualización del software de la computadora  $\Box$ .
- 8 Seleccione **Impresora** e **Idioma**, marque las casillas de verificación situadas junto al software que desea actualizar y, a continuación, haga clic en **Instalar**.

Cierre las demás aplicaciones de Brother.

#### <span id="page-14-2"></span>**Actualización del firmware <sup>4</sup>**

- **1** Encienda la impresora de etiquetas y conéctela a la computadora con el cable USB incluido.
- 2 Haga doble clic en el icono P-touch Update Software en el escritorio.
- **3** Haga clic en el icono Actualización de la máquina  $\boxed{6}$ .
- d Seleccione **Impresora**, compruebe que se muestra **La máquina está conectada correctamente.** y, luego, haga clic en **Aceptar**.
- e Seleccione **Idioma**, marque la casilla de verificación situada junto al firmware que va a actualizar y, a continuación, haga clic en **Transferir**.
- **6** Haga clic en **Inicio**.
- 

• No apague o desconecte el cable USB durante la actualización.

• Cierre las demás aplicaciones de Brother.

- -

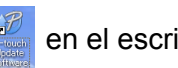

# <span id="page-15-0"></span>**Mac <sup>4</sup>**

### <span id="page-15-1"></span>**Creación de etiquetas con P-touch Editor <sup>4</sup>**

**1** Conecte la impresora de etiquetas y la computadora con el cable USB incluido.

b Haga clic en **Macintosh HD** > **Aplicaciones** > **P-touch Editor**.

- $\overline{3}$  Seleccione una nueva plantilla o categoría de plantilla.
- $\overline{\mathscr{L}}$
- Presione el botón de alimentación dos veces rápidamente para alimentar y cortar la cinta.
- Antes de cada primera impresión, la impresora de etiquetas alimenta una cinta en blanco de aproximadamente 25 mm (1 in).
- Esta impresora de etiquetas no admite las conexiones Bluetooth para las computadoras.
- Al imprimir desde la computadora, se debe conectar la impresora de etiquetas y la computadora con el cable USB incluido.
- Esta impresora de etiquetas no admite conexiones Wi-Fi.

#### <span id="page-15-2"></span>**Permite configurar los ajustes mediante Printer Setting Tool <sup>4</sup>**

- **1** Conecte la impresora de etiquetas y la computadora con el cable USB incluido.
- b Haga clic en **Macintosh HD** > **Aplicaciones** > **Brother** > **Printer Setting Tool** (Herramienta de configuración de la impresora) > **Printer Setting Tool** (Herramienta de configuración de la impresora).
- <sup>3</sup> Seleccione cualquiera de las pestañas de configuración y, a continuación, configure los ajustes.
- 4 Haga clic en Apply Settings to the Printer (Aplicar la configuración a la impresora).
- **b** Haga clic en **Exit** (Salir).
- 

• Compruebe que la impresora de etiquetas que desea configurar aparezca junto a **Printer** (Impresora). Si aparece una impresora de etiquetas distinta, seleccione la que desea de la lista desplegable.

• No realice otro trabajo mientras cambia la configuración.

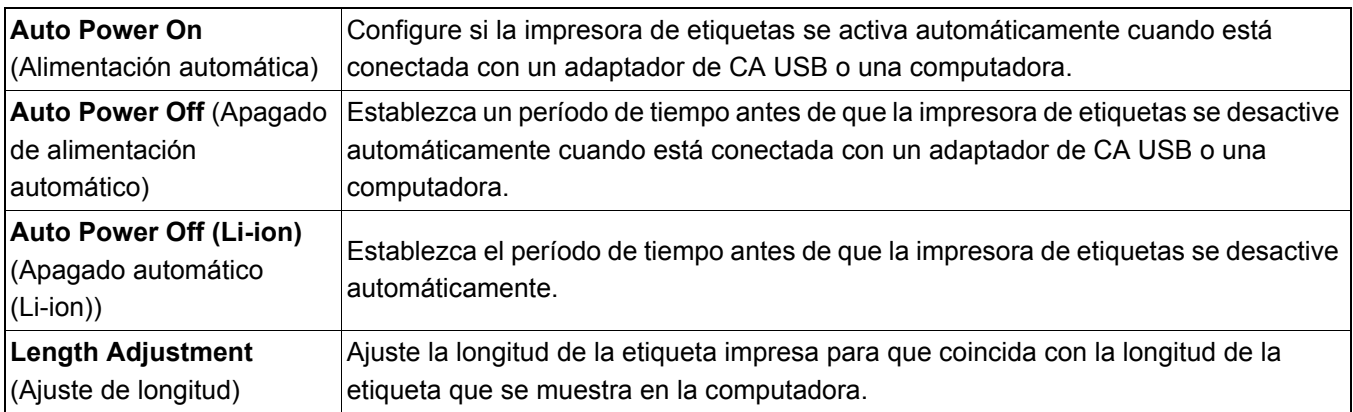

#### <span id="page-16-0"></span>**Aplicación de los cambios de configuración en varias impresoras de etiquetas4**

- C Después de aplicar la configuración a la primera impresora de etiquetas, desconecte la impresora de etiquetas de la computadora.
- 2 Conecte la segunda impresora de etiquetas a la computadora.
- **3** Seleccione la impresora de etiquetas recién conectada de la lista desplegable **Printer** (Impresora).

d Haga clic en **Apply Settings to the Printer** (Aplicar la configuración a la impresora).

Repita los pasos  $\Box$  a  $\Box$  para todas las impresoras de etiquetas cuya configuración desee cambiar.

- 1
	- Para guardar la configuración actual en un archivo, haga clic en **Export** (Exportar).
- La misma configuración se puede aplicar a otra impresora de etiquetas. Haga clic en **Import** (Importar) y, a continuación, seleccione el archivo exportado.

#### <span id="page-16-1"></span>**Actualización del firmware <sup>4</sup>**

- **1** Encienda la impresora de etiquetas y conéctela a la computadora con el cable USB incluido.
- b Haga clic en **Macintosh HD** > **Aplicaciones** > **P-touch Update Software**.
- **3** Haga clic en **Actualización de la máquina**.
- d Seleccione **Impresora**, compruebe que se muestra **La máquina está conectada correctamente.**, y luego haga clic en **Aceptar**.
- **6** Seleccione **Idioma**, marque la casilla de verificación situada junto al firmware que va a actualizar y, a continuación, haga clic en **Transferir**.
- **6** Haga clic en **Inicio**.
- - No apague o desconecte el cable USB durante la actualización.
- Cierre las demás aplicaciones de Brother.

# <span id="page-17-0"></span>**5 Apéndice**

# <span id="page-17-1"></span>**Mantenimiento <sup>5</sup>**

Antes de realizar cualquier mantenimiento, desconecte el cable USB y apague la impresora de etiquetas.

#### <span id="page-17-2"></span>**Limpieza exterior de la impresora de etiquetas <sup>5</sup>**

Limpie la parte exterior de la impresora de etiquetas con un paño seco y suave para eliminar la suciedad o el polvo. Si la impresora de etiquetas está muy sucia, límpiela con un paño humedecido con agua.

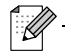

No use disolventes o agentes como benceno, disolvente para pintura o alcohol, ya que pueden dañar la superficie de la impresora de etiquetas.

#### <span id="page-17-3"></span>**Limpieza del cabezal de impresión <sup>5</sup>**

Las etiquetas impresas con rayas o con caracteres de baja calidad generalmente indican que el cabezal de impresión está sucio.

Puede usar la cinta de limpieza para cabezales opcional (TZe-CL4) o un bastoncillo de algodón para limpiar cuidadosamente la suciedad del cabezal de impresión.

.<br>V

Coloque la cinta de limpieza para cabezales en la impresora de etiquetas y presione el botón de alimentación dos veces rápidamente. Aproximadamente 25 mm (1 in) de cinta alimenta cada ciclo de limpieza. Si el problema no se resuelve tras repetir este proceso tres veces, póngase en contacto con el Servicio de atención al cliente de Brother.

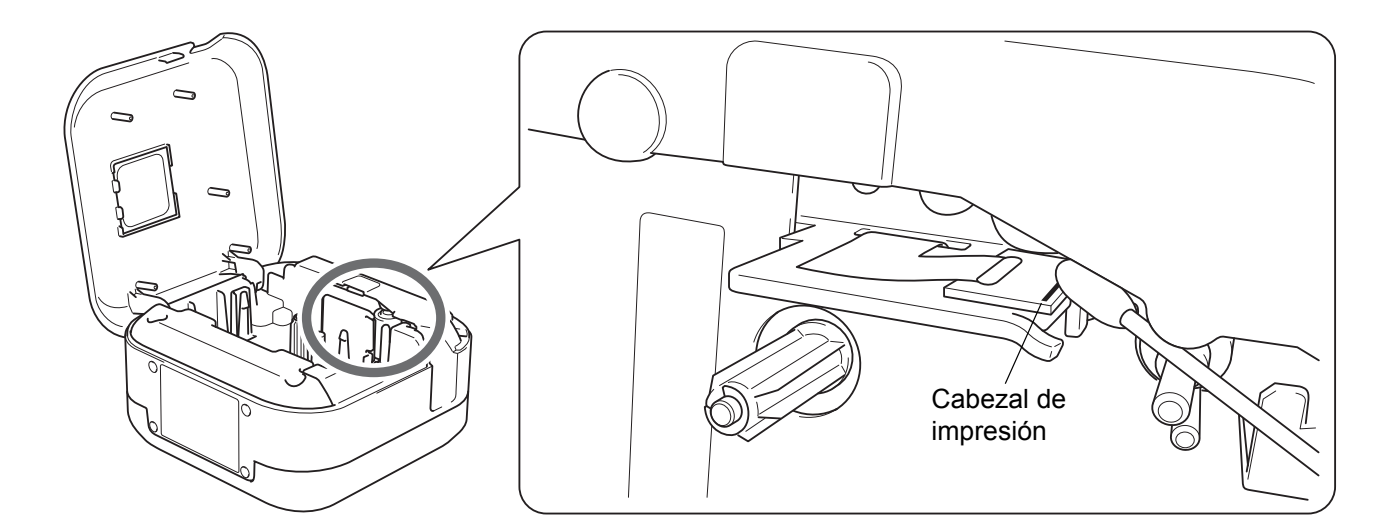

### **AVISO**

No toque el cabezal de impresión. Podría quemarse.

Apéndice

### <span id="page-18-0"></span>**Limpieza del cortador de cinta <sup>5</sup>**

El adhesivo de la cinta puede acumularse en la cuchilla del cortador después de varios usos y acabar desplazando el borde de la cuchilla, lo cual puede provocar que la cinta se atasque en el cortador. Limpie las hojas de la cuchilla con un bastoncillo de algodón humedecido con etanol o alcohol isopropílico.

# **AVISO**

No toque ni inserte los dedos en la hoja de la cuchilla.

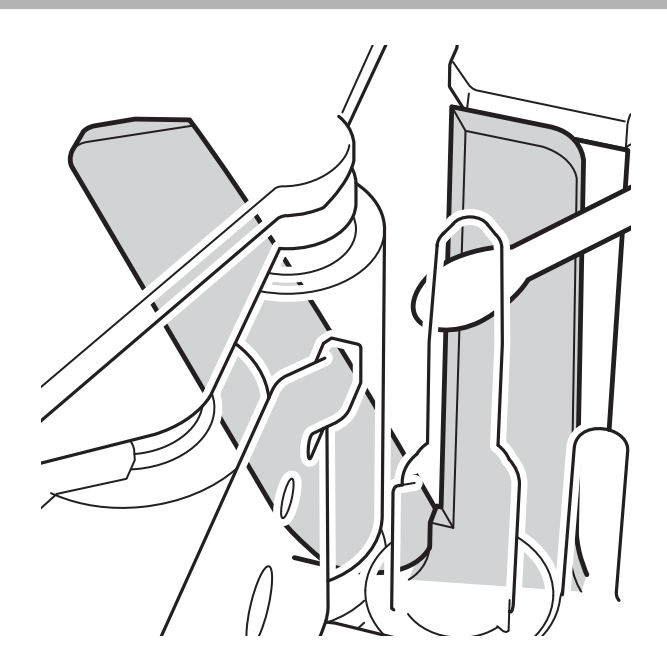

# <span id="page-19-0"></span>**Solución de problemas <sup>5</sup>**

# <span id="page-19-1"></span>**Indicadores LED <sup>5</sup>**

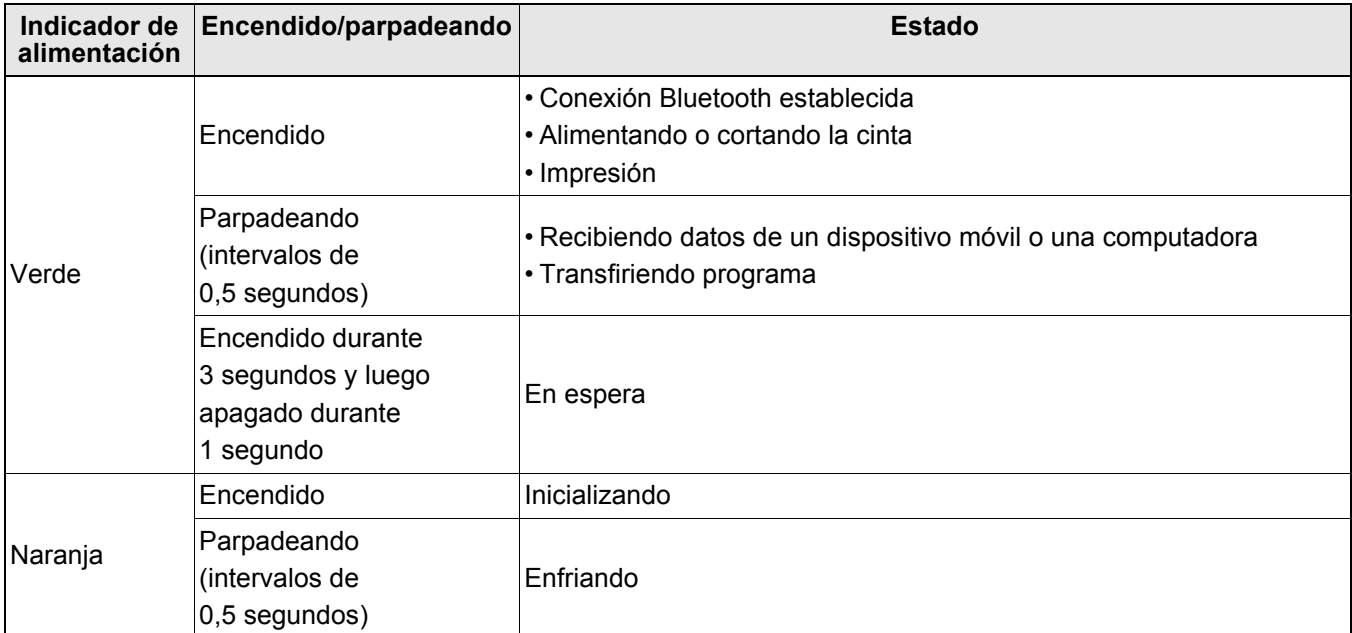

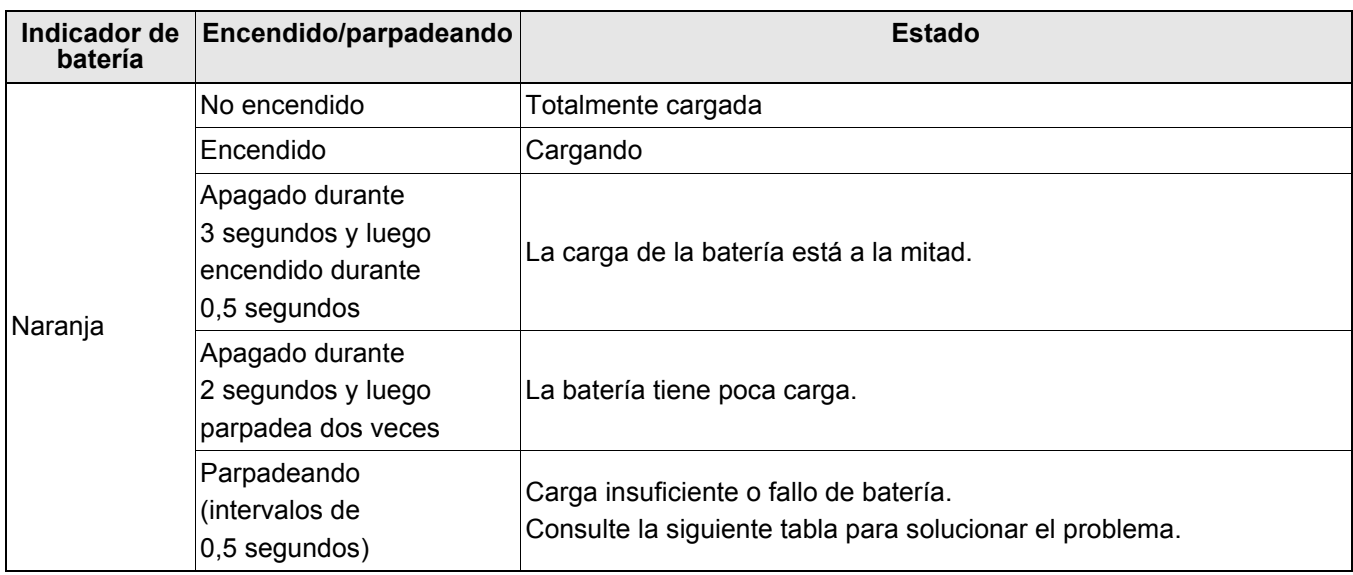

# <span id="page-20-0"></span>**Solución de problemas de los indicadores <sup>5</sup>**

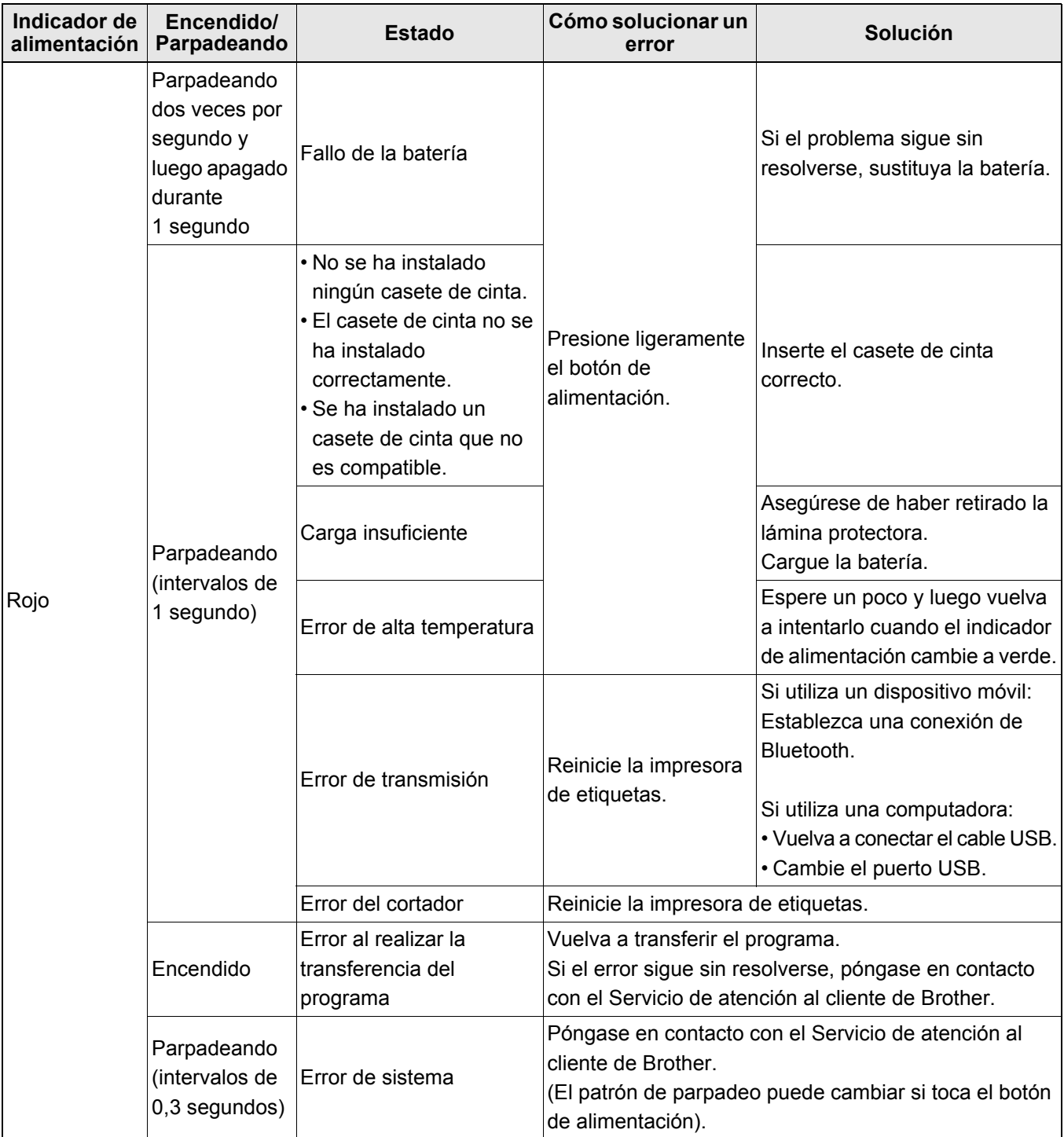

#### Apéndice

#### Si necesita más ayuda, visite [support.brother.com](http://support.brother.com/)

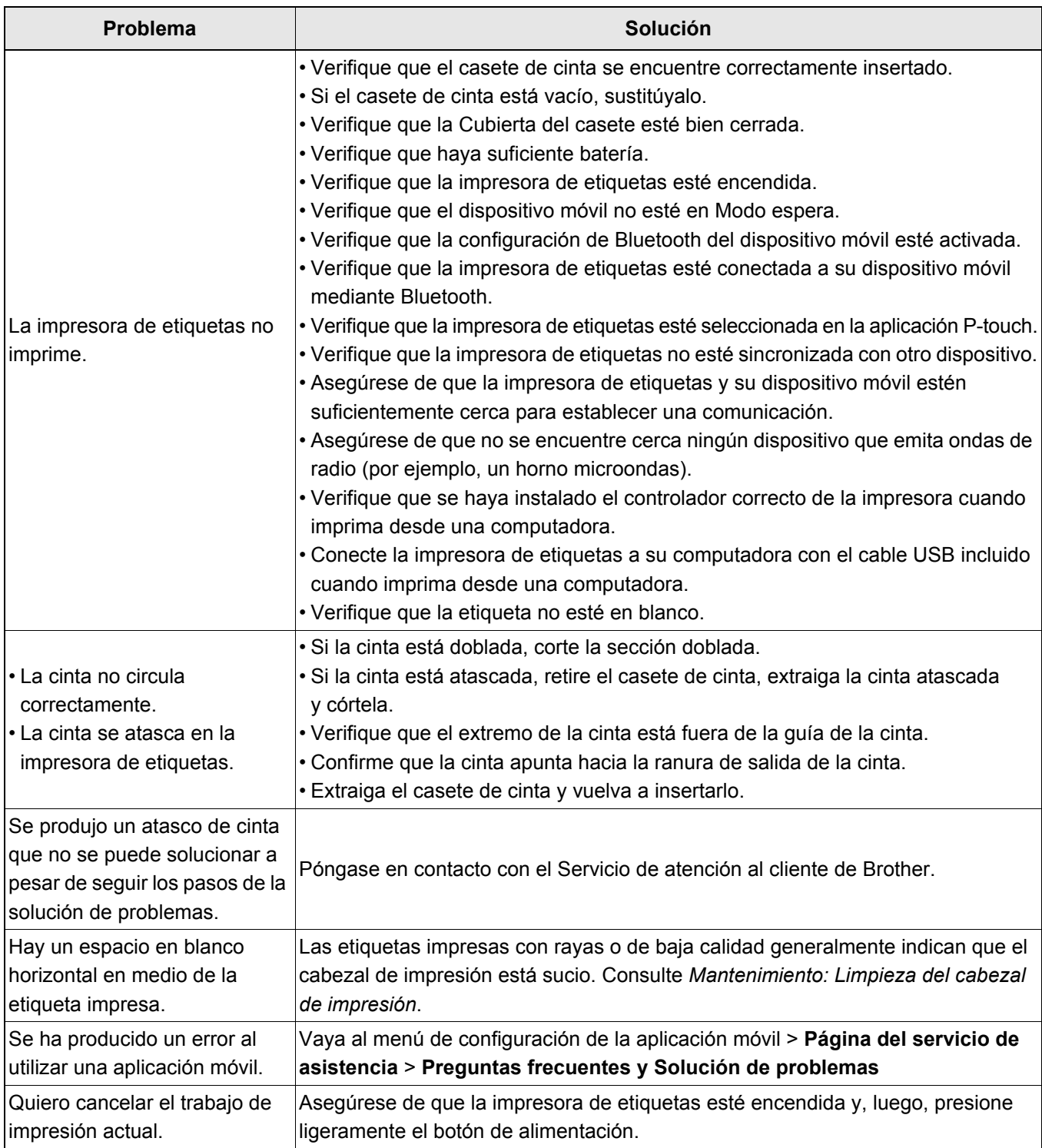

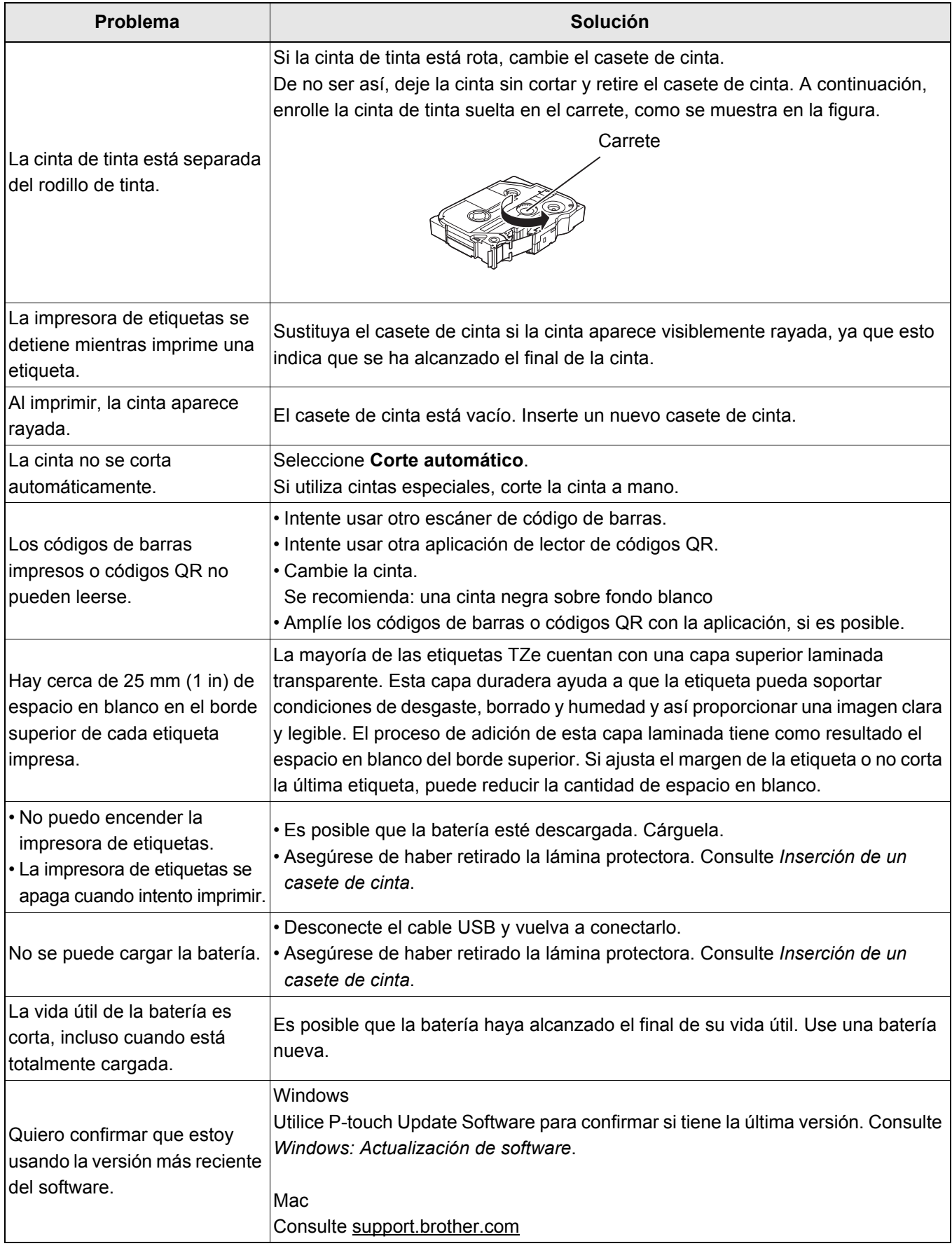

# <span id="page-23-0"></span>**Especificaciones del producto <sup>5</sup>**

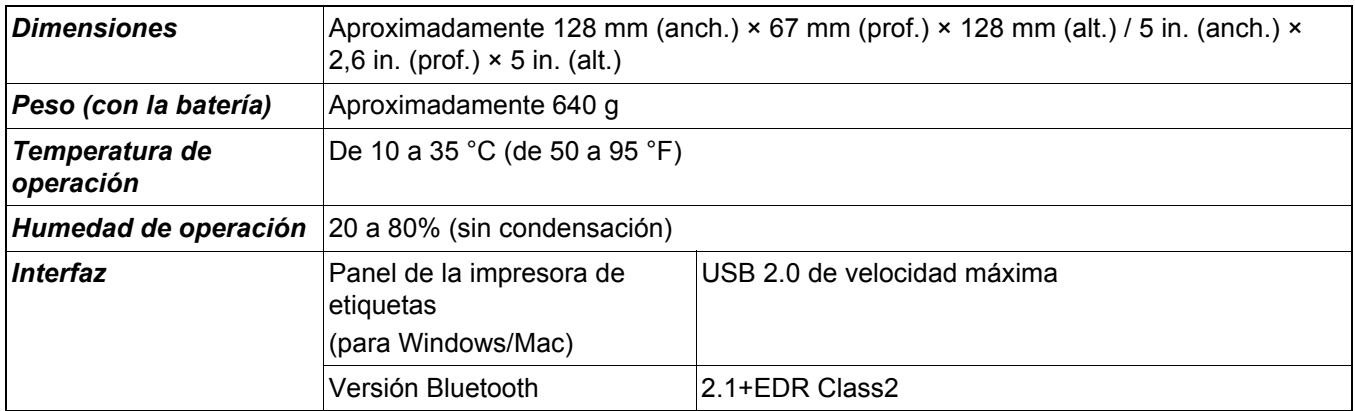

# <span id="page-24-0"></span>**Marcas comerciales <sup>5</sup>**

Mac y Macintosh son marcas comerciales de Apple Inc.

App Store es marca de servicio de Apple Inc.

Google Play es una marca comercial de Google LLC.

La marca denominativa y los logotipos Bluetooth<sup>®</sup> son marcas comerciales registradas propiedad de

Bluetooth SIG, Inc. y cualquier uso que Brother Industries, Ltd. haga de dichas marcas se realiza bajo licencia. Wi-Fi es una marca comercial registrada de Wi-Fi Alliance<sup>®</sup>.

Los nombres comerciales y los nombres de productos de las empresas que aparecen en los productos Brother, los documentos relacionados y cualquier otro material son marcas comerciales o marcas comerciales registradas de esas respectivas empresas.

QR Code es una marca comercial registrada de DENSO WAVE INCORPORATED.